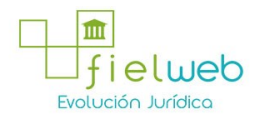

#### Edición Especial No.541 , 29 de Marzo 2016

Última Reforma: Edición Especial del Registro Oficial 541, 29-III-2016

## INSTRUCTIVO DE SISTEMAS PARA REGISTRAR LA SOLICITUD DE CORRECCIÓN DE MANIFIESTO-EXPORTACIÓN (CME)

(Resolución No. SENAE-DGN-2015-0694-RE)

Guayaquil, 21 de agosto de 2015

SERVICIO NACIONAL DE ADUANA DEL ECUADOR

DIRECCIÓN GENERAL

#### Considerando:

Que el numeral 3 del artículo 225 de la Constitución de la República del Ecuador expresamente señala que son entidades del Sector Público, los organismos y entidades creados por la Constitución o la ley para el ejercicio de la potestad estatal, para la prestación de servicios públicos o para desarrollar actividades económicas asumidas por el Estado.

Que el artículo 227 de la Constitución de la República del Ecuador señala que la administración pública constituye un servicio a la colectividad que se rige por los principios de eficacia, eficiencia, calidad, jerarquía, desconcentración, descentralización, coordinación, participación, planificación, transparencia y evaluación.

Que en el Capítulo I, Naturaleza y Atribuciones, Título IV de la Administración Aduanera, regulado en el Código Orgánico de la Producción, Comercio e Inversiones, publicado en el Suplemento del Registro Oficial No. 351 del 29 de diciembre de 2010, se señala: " El servicio de aduana es una potestad pública que ejerce el Estado, a través del Servicio Nacional de Aduana del Ecuador, sin perjuicio del ejercicio de atribuciones por parte de sus delegatarios debidamente autorizados y de la coordinación o cooperación de otras entidades u órganos del sector público, con sujeción al presente cuerpo legal, sus reglamentos, manuales de operación y procedimientos, y demás normas aplicables...".

Que, de conformidad a las competencias y atribuciones que tiene el Director General del Servicio Nacional de Aduana del Ecuador, se encuentra determinado en el literal l) del Art. 216 del Código Orgánico de la Producción, Comercio e Inversiones, "... l. Expedir, mediante resolución los reglamentos, manuales, instructivos, oficios circulares necesarios para la aplicación de aspectos operativos, administrativos, procedimentales, de valoración en aduana y para la creación, supresión y regulación de las tasas por servicios aduaneros, así como las regulaciones necesarias para el buen funcionamiento de la administración aduanera y aquellos aspectos operativos no contemplados en este Código y su reglamento..."

Que, mediante Decreto Ejecutivo No. 934, de fecha 10 de noviembre del 2011, el Econ. Xavier Cárdenas Moncayo, fue designado Director General del Servicio Nacional de Aduana del Ecuador, de conformidad con lo establecido en el artículo 215 del Código Orgánico de la Producción, Comercio e Inversiones; y el artículo 11, literal d) del Estatuto del Régimen Jurídico y Administrativo de la Función Ejecutiva En tal virtud, el Director General del Servicio Nacional de Aduana del Ecuador, en ejercicio de la atribución y competencia dispuesta en el literal l) del artículo 216 del Código Orgánico de la Producción, Comercio e Inversiones, publicado en el

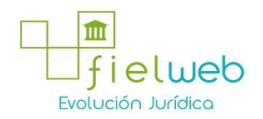

Suplemento del Registro Oficial No. 351 del 29 de diciembre de 2010.

#### Resuelve:

Primero.- Expedir el procedimiento documentado denominado:"SENAE-ISEE-2-3-019-V4 INSTRUCTIVO DE SISTEMAS PARA REGISTRAR LA SOLICITUD DE CORRECCION DE MANIFIESTO-EXPORTACIÓN (CME)"

Segundo.- Se deja sin efecto el instructivo de sistemas denominado: "SENAE-ISEE-2- 3-019-V3 INSTRUCTIVO DE SISTEMAS PARA REGISTRAR LA SOLICITUD DE CORRECCION DE MANIFIESTO-EXPORTACIÓN (CME)", expedido mediante Resolución Nro. SENAE-DGN-2014- 0575-RE, de fecha 19 de septiembre de 2014.

#### DISPOSICIÓN FINAL

Notifíquese del contenido de la presente Resolución a las Subdirecciones Generales, Direcciones Nacionales, Direcciones Distritales del Servicio Nacional de Aduana del Ecuador.

Publíquese en la Página Web del Servicio Nacional de Aduana del Ecuador y encárguese a la Dirección de Secretaria General del Servicio Nacional de Aduana del Ecuador el formalizar las diligencias necesarias para la publicación de la presente resolución junto con el referido documento:

"SENAE-ISEE-2-3-019-V4 INSTRUCTIVO DE SISTEMAS PARA REGISTRAR LA SOLICITUD DE CORRECCION DE MANIFIESTO-EXPORTACIÓN (CME)", en el Registro Oficial.

La presente Resolución entrará en vigencia a partir de su suscripción, sin perjuicio de su publicación en el Registro Oficial.

Dado y firmado en el Despacho Principal de la Dirección General del Servicio Nacional de Aduana del Ecuador, en la ciudad de Santiago de Guayaquil.

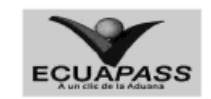

#### SENAE-ISEE-2-3-019-V4

## INSTRUCTIVO DE SISTEMAS PARA REGISTRAR LA SOLICITUD DE CORRECCIÓN DE MANIFIESTO-EXPORTACIÓN (CME)

#### AGOSTO 2015

HOJA DE RESUMEN

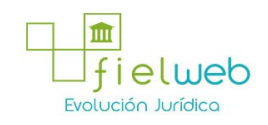

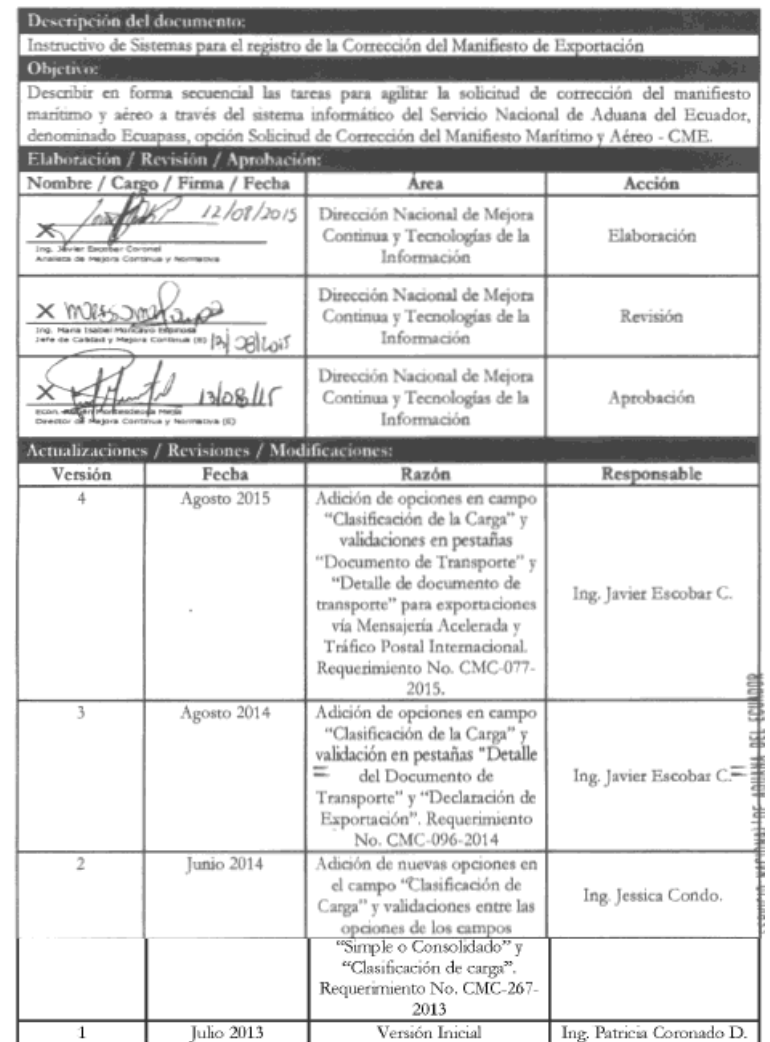

## ÍNDICE

- 1. OBJETIVO..............................
- 2. ALCANCE.............................
- 3. RESPONSABILIDAD.............................
- 4. CONSIDERACIONES GENERALES.............................
- 5. PROCEDIMIENTO.............................
- 6. ANEXOS..............................

# 1. OBJETIVO

Describir en forma secuencial las tareas para agilitar la solicitud de corrección del manifiesto marítimo y aéreo a través del sistema informático del Servicio Nacional de Aduana del Ecuador, denominado Ecuapass, opción Solicitud de Corrección del Manifiesto Marítimo y Aéreo - CME.

### 2. ALCANCE

Está dirigido a las líneas aéreas, líneas navieras, agentes de carga de exportaciones, consolidadores de carga, Correos del Ecuador y Empresas Courier.

#### 3. RESPONSABILIDAD

3.1. La aplicación, cumplimiento y realización de lo descrito en el presente documento, es responsabilidad de líneas aéreas, líneas navieras, agentes de carga de exportaciones, consolidadores de carga, Correos del Ecuador y Empresas Courier.

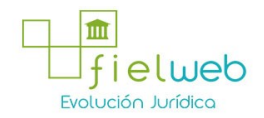

3.2. La realización de mejoramiento y cambios solicitados al presente documento, solicitados y gestionados por los distritos, le corresponde a la Dirección Nacional de Mejora Continua y Tecnologías de la Información para su aprobación y difusión.

#### 4. CONSIDERACIONES GENERALES

4.1. Con el objeto de que se apliquen los términos de manera correcta, se entiende lo siguiente:

4.1.1. Usuario: líneas aéreas, líneas navieras, agentes de carga de exportaciones, consolidadores de carga, Correos del Ecuador, empresas de tráfico postal y empresas Courier.

4.1.2. CME: Solicitud de Corrección de Manifiesto-Exportación.

4.1.3. Transportista: Aquel autorizado por el organismo competente de su país de origen, para ejecutar o hace ejecutar el transporte de mercancías.

4.1.4. Consolidador de carga: Operador distinto del porteador, que transporta carga en forma agrupada, bajo su nombre y responsabilidad, destinada a uno o más consignatarios finales, debidamente autorizado por el Servicio Nacional de Aduana del Ecuador. Según el Art. 2, literal u) del Reglamento al Código Orgánico de la Producción, Comercio e Inversiones.

4.1.5. Bill of Lading: Conocimiento de embarque.

4.1.6. MRN-Manifest Reference Number: Número de referencia del manifiesto de carga.

4.1.7. MSN-Número Secuencial de Máster: Número secuencial del número de documento de transporte máster que registra la línea naviera en el sistema informático "Ecuapass".

4.1.8. HSN-Número Secuencial de House: Número secuencial del Documento de transporte House que registra la consolidadora de carga en el sistema informático ? Tcuapass".

4.1.9. Número de Carga: Identificación de las mercancías conformado por el MRN + MSN + HSN.

4.1.10. Documento de Transporte House: (House Bill of Ladmg — HBL) Conocimiento Marítimo expedido por un transitarlo para un envío de grupaje / consolidado marítimo

4.1.11. Documento de Transporte Máster.- (Máster Bill of Ladmq - MBL) Conocimiento Marítimo con un transitarlo en origen como embarcador (shipper) y otro transitarlo en destino como Consignatario (consignee). Este documento es expedido por la línea naviera. Un MBL ampara "x" número de Documentos de Transporte House (HBL) y materializa el acuerdo de voluntades entre un Operador de Transporte y un usuario de su servicio, por el cual el primero se compromete a transportar la carga desde un determinado lugar de origen hasta el destino final que se le indique a cambio de un flete. Según el Art. 1, literal dd) del Reglamento al Código Orgánico de la Producción, Comercio e Inversiones.

4.1.12. No. de Secuencia (H-B/L): Número secuencial para el documento de transporte hijo (HSN : House B/L Sequence No).

4.1.13. Carga suelta.- Bienes individuales que por su tamaño o naturaleza no son transportados en unidades de carga y que se manipulan y embarcan como unidades

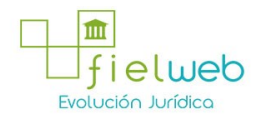

separadas, o que como consecuencia de una desconsolidación, adquieren este estado.

4.1.14. Carga y descarga: La mercancía que provenga del exterior, por cualquier vía, debe estar expresamente descrita en el manifiesto de carga.

4.2. Para efecto de funcionalidad, se deben considerar los siguientes criterios:

4.2.1. Se debe ingresar información en todos los campos obligatorios, los cuales se encuentran marcados con un asterisco de color rojo (\*); caso contrario el sistema no permite continuar con las acciones de registro, modificación o guardado temporal de información.

4.2.2. En la transmisión del documento electrónico CME, si el exportador ha transmitido varias DAE con tipo de carga "Carga Contenenzada" a un mismo país de destino, y si las mismas son transportadas en el mismo medio de transporte, la línea naviera, consolidadora de carga o transportista terrestre, según corresponda, puede transmitir un solo documento de transporte asociado a dichas DAE, siempre y cuando esto haya sido acordado entre el exportador y la línea naviera.

4.2.3. El transportista no puede seleccionar el medio de transporte como "Sin transportista".

4.2.4. En caso de transmitir un documento de transporte master de tipo consolidado el llenado de la declaración de exportación no es mandatario.

4.2.5. En caso de que el campo "Clasificación de Carga" sea "Valija Diplomática/Divisas/Matenal Bélico", "Declaración de Tránsito Aduanero Comunitario", "Féretros/Mascotas" o "Declaración Juramentada de Turista", el registro de la declaración aduanera de exportación no es mandatario, ya sea como "Simple (Master Only)" o "Consolé (Consolidation-With House)".

4.2.6. En caso de que el campo "Clasificación de Carga" sea "Transbordo", los envíos son aceptados solamente si el campo "Simple o Consolidado" es "Simple (Master- Only)". Si el campo "Simple o Consolidado" es "Consolé (Consolidation-With House)" o "Empty Container", el envío notifica un error.

4.2.7. No se pueden asociar al CME, Declaraciones Aduaneras de Exportación DAE que hayan sido generadas en una fecha posterior a la de salida del medio relacionado al documento de transporte.

4.2.8. Al realizar transmisiones mediante documento electrónico Corrección Manifiesto Exportación (CME) bajo los tipos "Corrección de Datos Generales del Documento de Transporte Master" y "Corrección de Datos Generales del Documento de Transporte Hijo", el sistema ECUAPASS permite adicionar una DAE con estado "Salida Autorizada" a un documento de transporte con tipo de carga "Carga Contenerizada" que ya tenga asociado una DAE con estado "Regularizada".

4.2.9. El llenado correspondiente de la pestaña "Detalle del Documento de Transporte" es obligatorio.

4.2.10. El transportista efectivo puede corregir la información del medio y documento de transporte master. La consolidadora puede corregir la información de documento de transporte hijo.

4.2.11. Las transmisiones de las guías hijas por parte de las Empresas Courier deben realizarse bajo el tipo de documento de transporte "Express House" y bajo el tipo de clasificación de la carga "Ninguna" para mercancías con finalidad comercial o "Carga Courier sin fin comercial" para mercancías sin finalidad comercial.

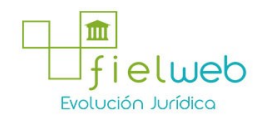

4.2.12. Las transmisiones de las guías hijas por parte de Correos del Ecuador deben realizarse bajo el tipo de documento de transporte "Post House" y bajo el tipo de clasificación de la carga "Ninguna" para mercancías con finalidad comercial o "Carga Postal sin fin comercial" para mercancías sin finalidad comercial.

4.2.13. En caso de escoger el tipo de documento de transporte "Express House" y el tipo de clasificación de la carga "Ninguna" o "Carga Courier sin fin comercial", el campo "Consolidador de Carga" se llena automáticamente con la información de la Empresa Courier, y los campos "Agente Operador de la Carga", ?Tuerto de Descarga Internacional", ?Pais/Puerto de Destino Final", "Fecha de embarque", ?Tugar de emisión del contrato de transporte" y "Fecha de emisión de contrato de transporte" se llenan automáticamente con la información que está registrada en dichos campos en el documento de transporte máster respectivo, sin embargo los campos pueden ser modificados en caso de ser necesario.

4.2.14. En caso de escoger el tipo de documento de transporte "Express House" y el tipo de clasificación de la carga ?Ninguna" o "Carga Courier sin fin comercial", en la pestaña "Detalle de documento de transporte", los campos "Tipo de Carga", "Secuencia" y "Embalaje" se llenan automáticamente, sin embargo los campos pueden ser modificados en caso de ser necesario.

4.2.15. En la transmisión de las guías hijas por parte de Correos del Ecuador, al colocar en el campo ?Número de Carga" el documento de transporte máster respectivo, se llenan automáticamente los campos "Tipo de documento de transporte" con la opción "Post House", y los campos ?No. de secuencia (M-B/L)", ?Número de documento de transporte", "Consohdador de Carga" con la información correspondiente. Adicional, en la pestaña "Detalle de documento de transporte", también se llenan automáticamente los campos "Tipo de Carga", "Secuencia" y "Embalaje", sin embargo estos últimos pueden ser modificados en caso de ser necesario.

#### 5. PROCEDIMIENTO

5.1. Acceda al navegador de Internet, registre la dirección https://ecuapass.aduana.gob.ec/, visualice el portal externo Ecuapass e ingrese con su usuario y contraseña.

5.2. Seleccione el menú principal "Trámites operativos", sub-menú "Elaboración de e-Doc. Operativo" y luego haga clic en la opción "1.1.1 Documentos Electrónicos".

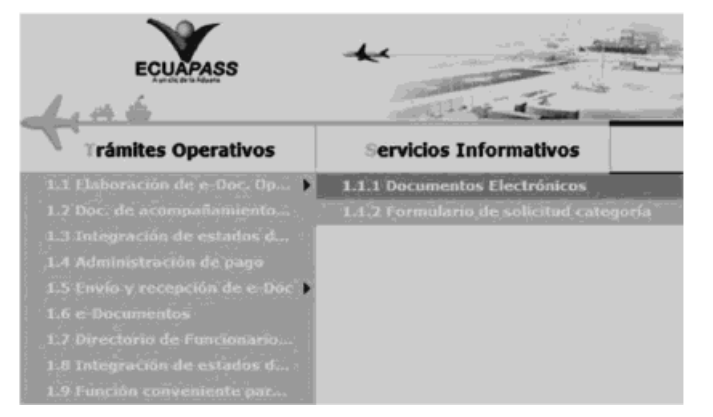

5.3. En el detalle de la opción se presentan 4 pestañas que incluyen los documentos electrónicos. Se procede a dar clic en la pestaña "Cargas".

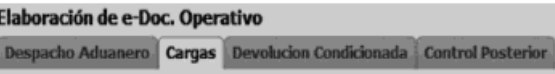

5.4. Los documentos electrónicos que se presentan se encuentran categorizados como "Importación" y "Exportación", para lo cual el usuario selecciona en la sección de

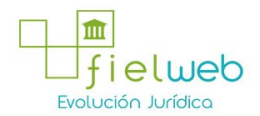

"Exportación" el documento electrónico "Solicitud de corrección de Manifiesto Marítimo y Aéreo -CME".

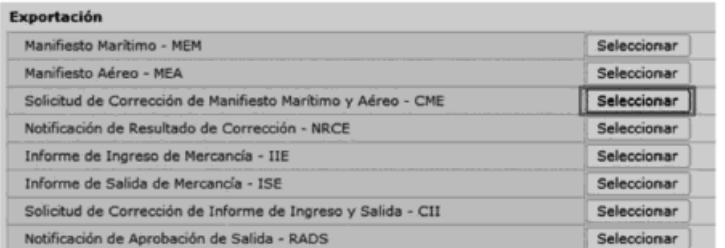

5.5. Una vez seleccionado el documento electrónico "Solicitud de corrección de Manifiesto Marítimo y Aéreo - CME ", Se presenta el código de OCE en el documento.

5.6. Se presentan los siguientes campos para ser llenados.

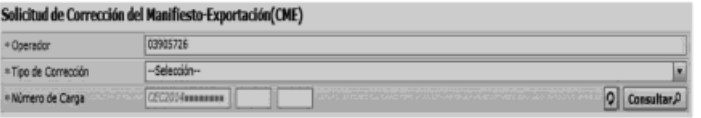

#### • Operador

- Tipo de Corrección:
- Corrección de datos generales del documento de transporte Master
- Adición de documento de transporte Master
- Eliminación del documento de transporte Master

• Número de Carga: Identificación de las mercancías conformado por el MRN + MSN + HSN.

5.7. Se presentan los siguientes campos después de consulta.

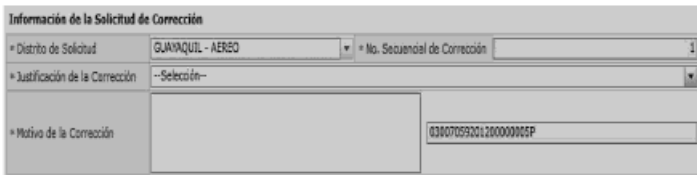

## • Distrito de Solicitud

• No. Secuencial de Corrección: Debe introducir el número secuencial de corrección

# de manifiesto del mismo número de carga.

- Justificación de la Corrección:
- Error de ingreso de datos
- Navegación de regreso por el empeoramiento de clima
- Arribo forzoso por averías
- Motivo de la Corrección: Registrar el motivo de la corrección.

5.8. Al dar clic en la pestaña de "Manifiesto de Carga" se presentan los siguientes campos para ser llenados:

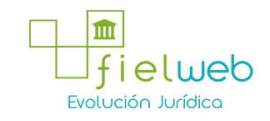

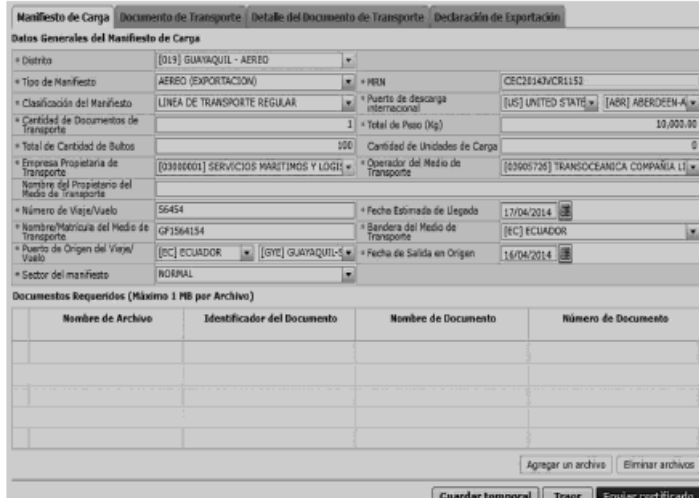

- Sección [Datos Generales del Manifiesto de Carga]
- Distrito
- Tipo de Manifiesto
- MRN
- Clasificación del Manifiesto
- Línea de transporte regular
- Línea no regular
- Sin transportista
- Puerto de descarga internacional
- Cantidad de Documentos de Transporte : ##,###,###,###
- Total de Peso (Kg) : #,###,###,###.##
- Total de Cantidad de Bultos : ##,###,###,###
- Cantidad de Unidades de Carga : ##,###,###,###
- Empresa Propietaria de Transporte
- Operador del Medio de Transporte
- Nombre del Propietario del Medio de Transporte
- Número de Viaje /Vuelo
- Fecha Estimada de Llegada
- Nombre /Matrícula del Medio de Transporte
- Bandera del Medio de Transporte
- Puerto de Origen del Viaje/Vuelo
- Fecha de Salida en Origen
- Sector del manifiesto
- Normal
- Mercancía movilizada por si misma
- Sección [Documentos Requeridos]
- Nombre de archivo
- Identificador del Documento
- Nombre de Documento
- Número de Documento

5.9. Al dar clic en la pestaña de "Documento de Transporte" se presentan los siguientes campos para ser llenados:

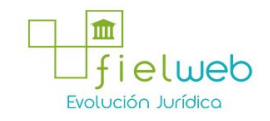

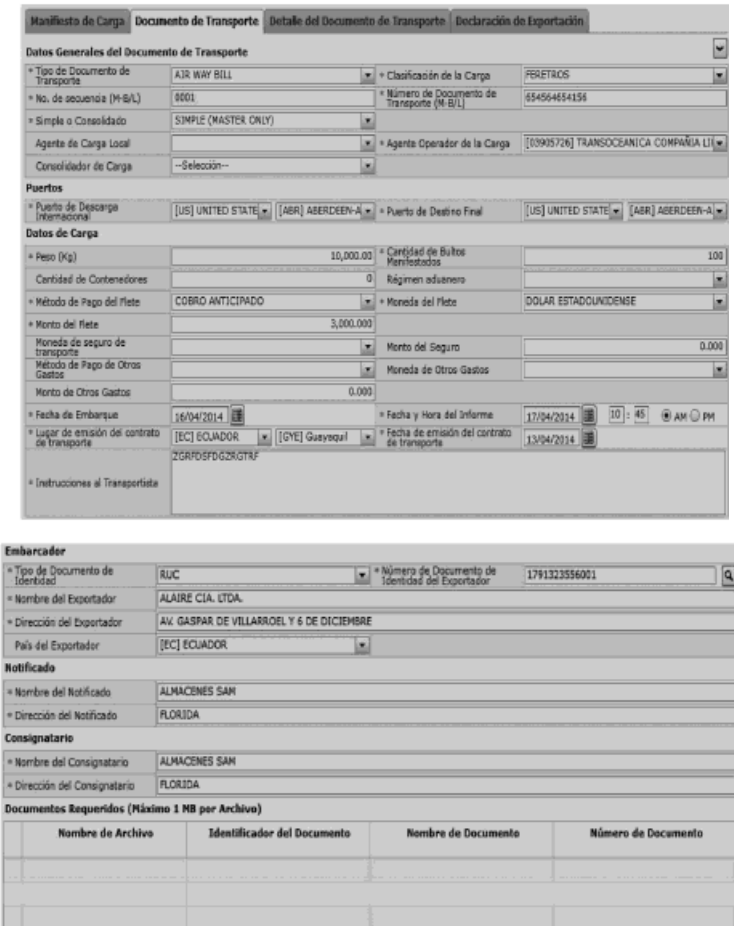

Agreger un archivo | Eliminar archivos

Guardar temporal Traer Enviar certificada

- Sección [Datos Generales del Documento de transporte]
- Tipo de Documento de Transporte:
- Air way bill
- Bill of Lading (master)
- Express master
- Po st master
- House Air way bill
- House bill of lading
- Express House
- Post House
- Clasificación de la Carga
- Transbordo
- Valija Diplomática/Divisas/Material Bélico
- Declaración de transito aduanero comunitario
- Féretros/Mascotas.
- Declaración juramentada de turista
- Transporte multimodal
- Ninguna
- Carga Postal
- Carga Courier sin fin comercial
- Carga Postal sin fin comercial
- No. de secuencia (M-B/L)
- No. de Documento de Transporte (M-B/L)
- Simple o Consolidado:
- Simple (master only)
- Consolé (consolidation with house)

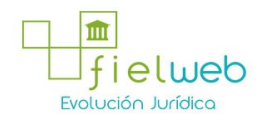

- Empty container
- Agente de Carga Local
- Agente Operador de la Carga
- Consolidador de Carga
- Sección [Puertos]
- Puerto de Descarga Internacional
- Puerto de Destino Final
- Sección [Datos de carga]
- Peso (Kg): #,###,###,###.##
- Cantidad de Bultos Manifestados: ##,###,###,###
- Cantidad de Contenedores : ##,###,###,###
- Régimen aduanero:

• Admisión temporal para perfeccionamiento activo transferencias a terceros de insumos, productos en procesos y productos terminados, (21 con precedente 21)

• Admisión temporal para reexportación en el mismo estado (cambio de beneficiario, cambio de obra)

- Almacén especial
- Almacén libre
- Certificados de inspección
- Courier exportación
- Courier importación
- Depósito aduanero publico
- Destrucción de sobrantes
- Devolución condicionada
- ....

```
• Método de Pago del Flete:
```
- Cliente recoge/retorna
- Cobro anticipado
- Cobro, flete acreditado para el pago aduana
- Condición de peso
- Costos de seguro pagado por el consignante
- Costos de seguro pagado por el consignatario
- Definido mutuamente
- Definido por comprador y vendedor
- Depósito en cuenta
- Fob puerto de escala
- ....
- Moneda del Flete
- Monto del Flete: #,###,###,###,###.###
- Moneda de seguro de transporte
- Monto del Seguro: #,###,###,###,###.###
- Método de Pago de Otros Gastos
- Cliente recoge/retoma
- Cobro anticipado
- Cobro, flete acreditado para el pago aduana
- Condición de peso
- Costos de seguro pagado por el consignante
- Costos de seguro pagado por el consignatario
- Definido mutuamente
- Definido por comprador y vendedor
- Depósito en cuenta
- Fob puerto de escala
- ....
- Moneda de Otros Gastos
- Monto de Otros Gastos: #,###,###,###,###.###
- Fecha de Embarque

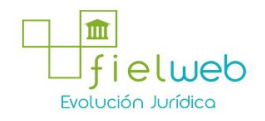

- Fecha y Hora del Informe
- Lugar de emisión del contrato de transporte
- Fecha de emisión del contrato de transporte
- Instrucciones al Transportista Sección [Embarcador]
- Tipo de Documento de Identidad
- Ruc
- Cédula de identidad
- Catastro
- Pasaporte
- Número de Documento de Identidad del Exportador
- Nombre del Exportador
- Dirección del Exportador
- País del Exportador
- Sección [Notificado]
- Nombre del Notificado
- Dirección del Notificado
- Sección [Consignatario]
- Nombre del Consignatario
- Dirección del Consignatario
- Sección [Documentos Requeridos]
- Nombre de archivo
- Identificador del Documento
- Nombre de Documento
- Número de Documento

5.10. Al dar clic en la pestaña de "Detalle del Documento de Transporte" se presentan los siguientes campos para ser llenados:

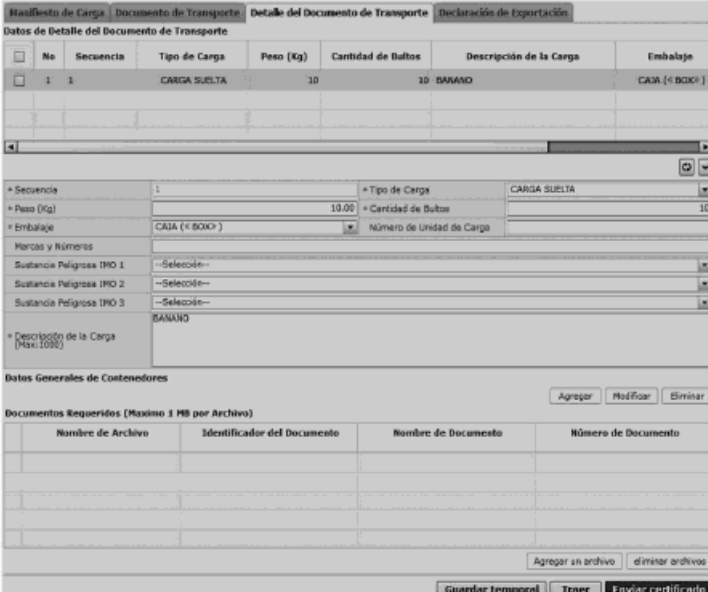

- Sección [Detalle del Documentos de Transporte]
- Secuencia : ####
- Tipo de Carga
- Carga general
- Carga suelta
- Carga a granel
- Carga contenerizada
- Peso (Kg) : #,###,###,###.##
- Cantidad de Bultos : ##,###,###,###
- Embalaje
- No. de Unidad de Carga
- Marcas y Números
- Sustancia Peligrosa IMO 1

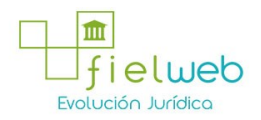

- Corrosivos
- Explosivos
- Explosivos. Peligro de proyección
- Explosivos-explosivos muy insensibles
- Sustancia Peligrosa IMO 2
- Corrosivos
- Explosivos
- Explosivos. Peligro de proyección
- Explosivos-explosivos muy insensibles
- Sustancia Peligrosa IMO 3
- Corrosivos
- Explosivos
- Explosivos. Peligro de proyección
- Explosivos-explosivos muy insensibles
- Descripción de la Carga(Máx: 1000)
- Sección [Datos Generales de Contenedores]
- Tipo y Tamaño de la Unidad de Carga
- 20 ft íl container (cío sed top)
- 20 ft íl container (open top)
- 40 ft íl container (cío sed top)
- Container íc 20 feet
- Container íc 30 feet
- Container íc 40 feet
- Dime coated tank
- Dual trailers
- Epoxy coated tank
- Europallet
- ..............
- Condición de la Unidad de Carga
- FICL/FICL
- FICL/LCL
- LCL/FICL
- LCL/LCL
- VACIO
- Tara : #,###,###,###.##
- Calificador de la Unidad de Carga
- Container
- Plataforma
- Pallet aereo
- Trailer
- Fíat rack
- Proveedor de la Unidad de Carga
- Shipper supplied
- Carner supplied
- Consolidator supplied
- Forwarder supplied from a leasing company
- Deconsolidator supplied
- Third party supplied
- Estado de la Unidad de Carga
- Continental
- Delivery
- Domestic
- Export
- Import
- Overlanded
- Positioning
- Redelivery

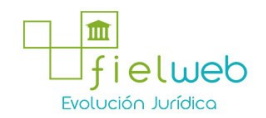

- Reloader
- Remain on board
- ....
- Precinto 1
- Precinto 2
- Precinto 3
- Precinto 4

5.11. Al dar che en la pestaña de "Declaración de Exportación" se presentan los siguientes campos para ser llenados:

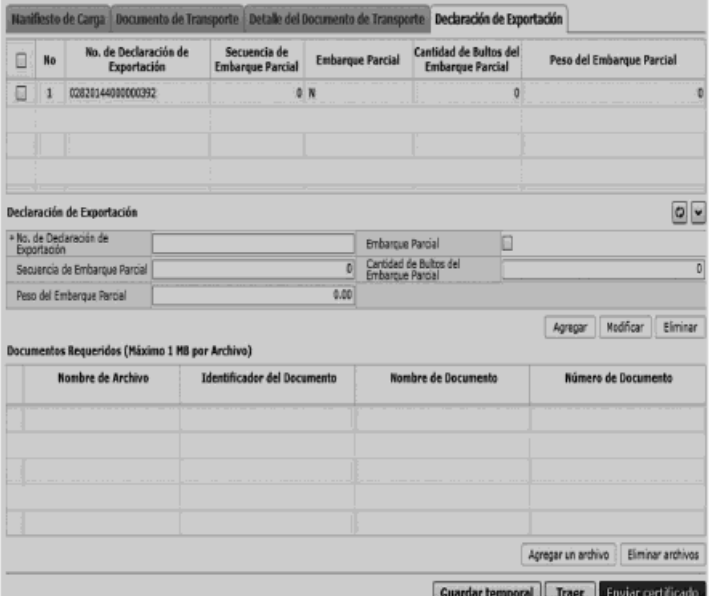

- Sección [Declaración de Exportación]
- No. de Declaración de Exportación
- Embarque Parcial
- Secuencia de Embarque Parcial
- Cantidad de Bultos del Embarque Parcial : ##,###,###,###
- Peso del Embarque Parcial: #,###,###,###.##

5.12. Modo de elaboración de Detalle del Documento de Transporte

• Los contenedores y carga suelta se registran por "Secuencia" en cada pestaña; para registrar una nueva secuencia se debe dar clic al botón <sup>Agregar</sup>.

• Una vez efectuado el registro de una secuencia, la misma puede ser eliminada al seleccionar el registro y dar clic en el botón <sup>Eliminar</sup> o puede ser modificada al seleccionar el registro, modificarlo y posterior dar clic en el botón <sup>Modificar</sup>

• En caso de existir un archivo adjunto debe hacer clic al botón Agregar un archivo para agregar el archivo (tamaño máximo es 1 Mb). Para eliminar el archivo adjunto debe colocar el check en el checkbox y dar clic al botón **eliminar archivos** 

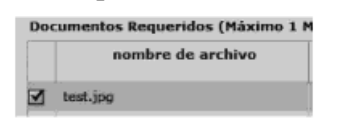

5.13. Durante el registro de secuencias el usuario puede realizar guardados temporales previo al envío definitivo con la firma electrónica, para lo cual una vez realizado un registro hace clic al botón **<sup>Guardar temporal</mark> y** se presentan los</sup> siguientes mensajes:

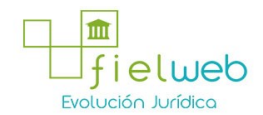

• Un mensaje de confirmación que cuenta con dos acciones "Sí" en caso de continuidad del registro y "No" en caso de querer continuar con el registro o edición de la información.

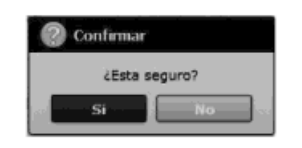

• Posterior a la acción de che en el "Si" se presenta un mensaje que informa que la operación fue realizada exitosamente indicando el número de entrega para su posterior consulta y envío.

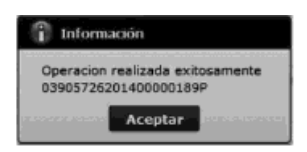

• En caso de no haber registrado un campo mandatario o un campo erróneo en el documento electrónico se presentan mensajes de error o de información indicando los campos que requieren ser registrados.

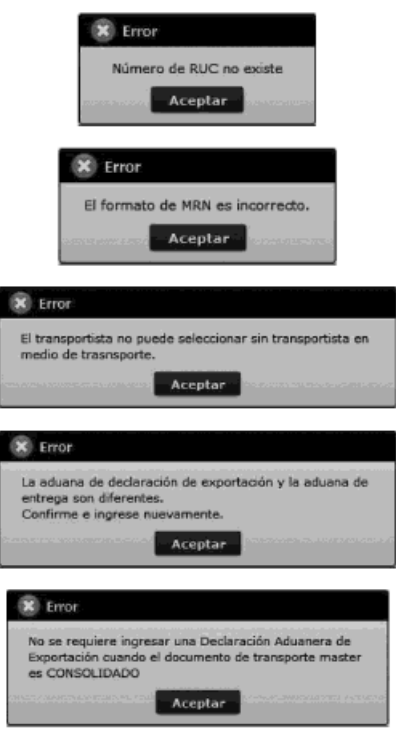

5.14. Una vez registrado un "guardado temporal" puede consultar lo registrado dando clic en el botón <sup>Traer</sup>, el mismo que presenta la siguiente pantalla:

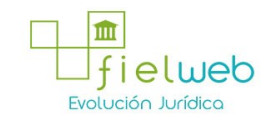

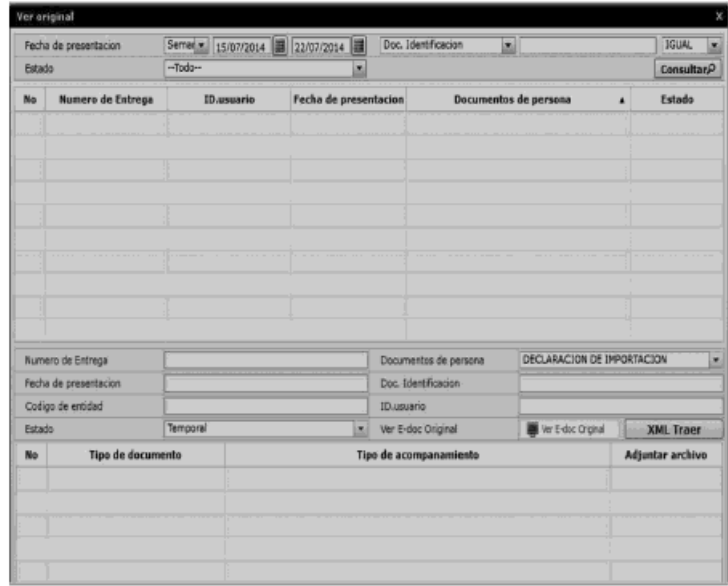

• Los criterios de búsqueda son:

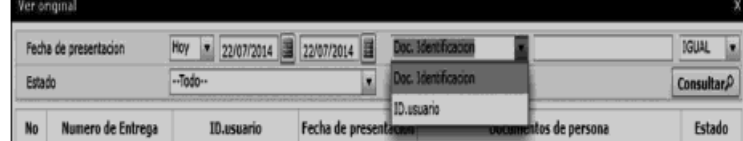

• Fecha de Presentación: se puede seleccionar el rango de consulta de los envíos electrónicos mediante los botones "Desde", ?"Hasta" o

Fecha de presentación Moy  $\boxed{\times}$  29/08/2012 3 29/08/2012

bajo los criterios "Hoy", "Semana", "Mes", "Año" o "Todo".

# • Doc. Identificación

- Estado
- Los campos a presentarse posterior a la consulta son:

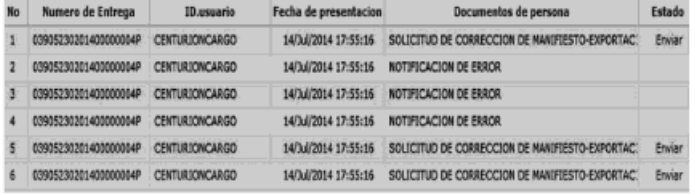

• No

- Número de Entrega
- ID. usuario
- Fecha de presentación
- Documentos de persona
- Estado

• Al seleccionar uno de los resultados de la búsqueda general o específica se presenta en la parte inferior de la pantalla la siguiente información.

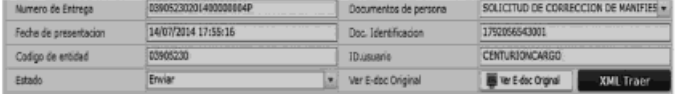

- Número de Entrega
- Documento de persona
- Fecha de presentación

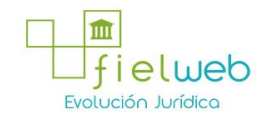

- Doc. Identificación
- Código de Entidad
- ID. usuario
- Estado
- Al dar clic en el botón

#### Ver E-doc Criginal

se presenta el detalle del documento enviado, guardado provisionalmente o con error.

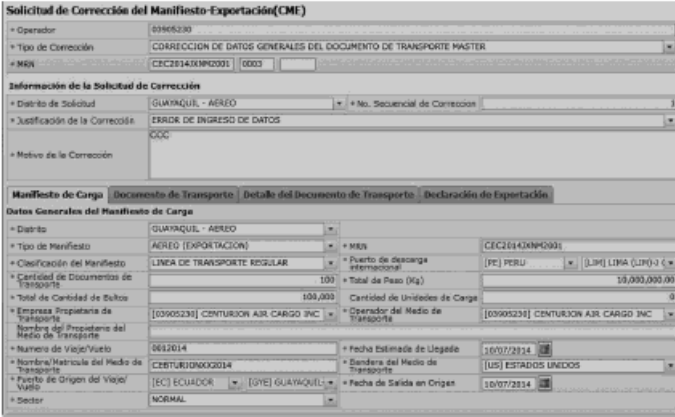

• Al dar clic en el botón **XML Traer** se carga la información asociada al número de entrega para efectuar las siguientes acciones:

- Complemento de la información guardada provisionalmente.
- Consulta del envío realizado.
- Modificación de la información enviada para la realización de un nuevo envío.

5.15. Una vez efectuado los registros correspondientes se procede a realizar el envío del certificado dando clic en el botón<sup>Enviar certificado</sup> y presenta los siguientes posibles mensajes:

• En caso de que el registro fuera exitoso:

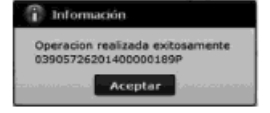

#### ANEXOS

No hay anexos.

# FUENTES DE LA PRESENTE EDICIÓN DEL INSTRUCTIVO DE SISTEMAS PARA REGISTRAR LA SOLICITUD DE CORRECCIÓN DE MANIFIESTO-EXPORTACIÓN (CME)

1.- Resolución SENAE-DGN-2015-0694-RE (Edición Especial del Registro Oficial 541, 29-III-2016).